#### **To Enter Assignment Numeric Grade and to Enter Standards/Performance Indicator Score**

1. Click A+ Grading - Click Assignment List

**Show Selected Standards** 

Add/Edit Standards

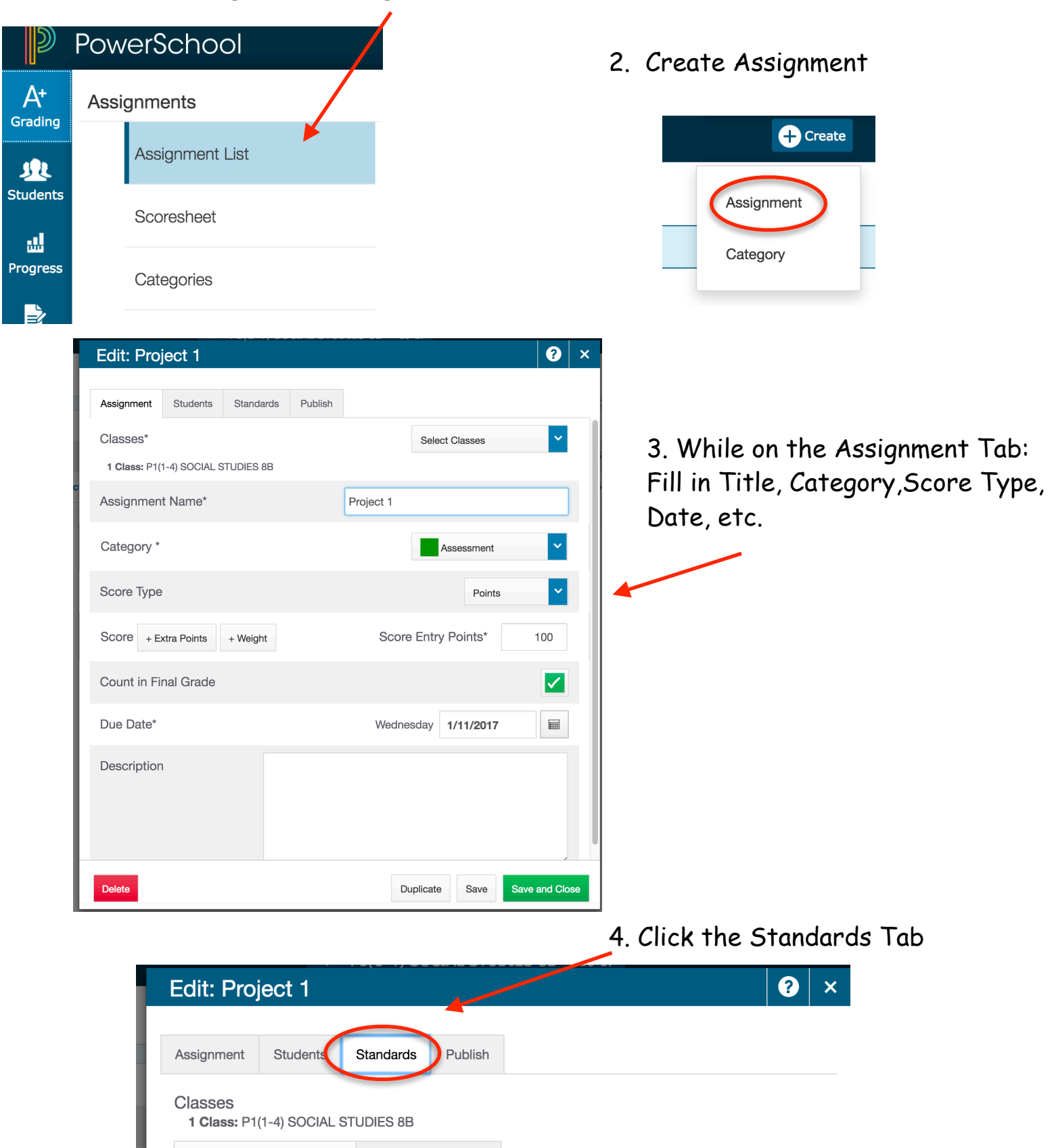

#### **Standards/Overall Standards/ Performance Indicators**

- A)To see the Standards, click the Add/Edit Standards Tab
- B) The Overall Standard will be offset to the left
- C) The Performance Indicators will have the same title as the Overall Standard with an a, b, c, d, etc. after each Performance Indicator.

## 5. Click Add/Edit Standards to see the Overall Standard the Performance Indicators under the Overall Standard

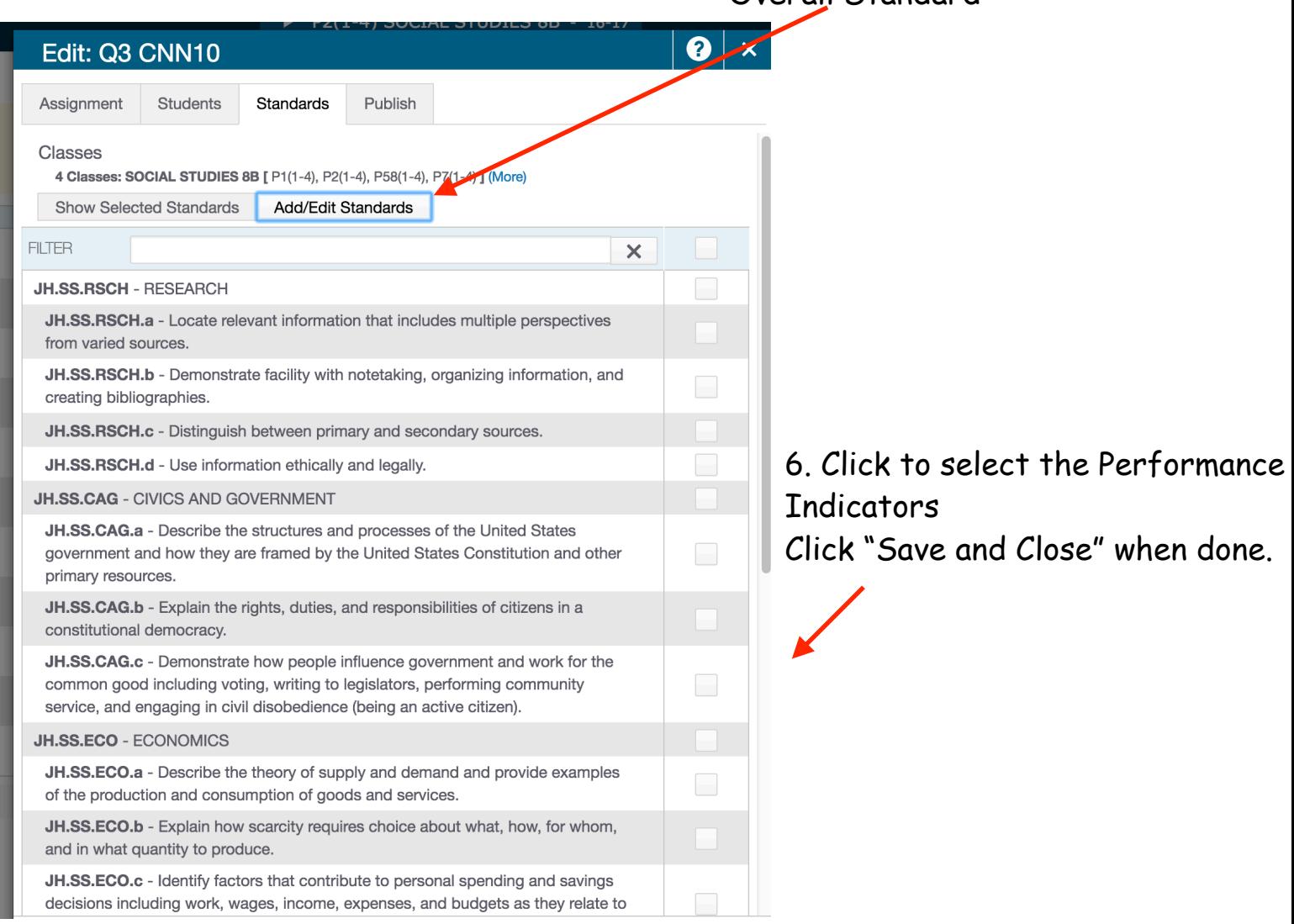

To Grade: Click on the Assignment Title while in the Assignments View

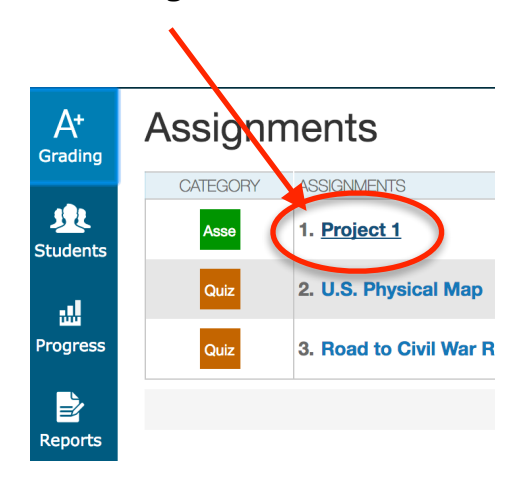

The Grading area will open for the assignment will open.

Traditional numeric grades may be placed here along with Standard grade codes.

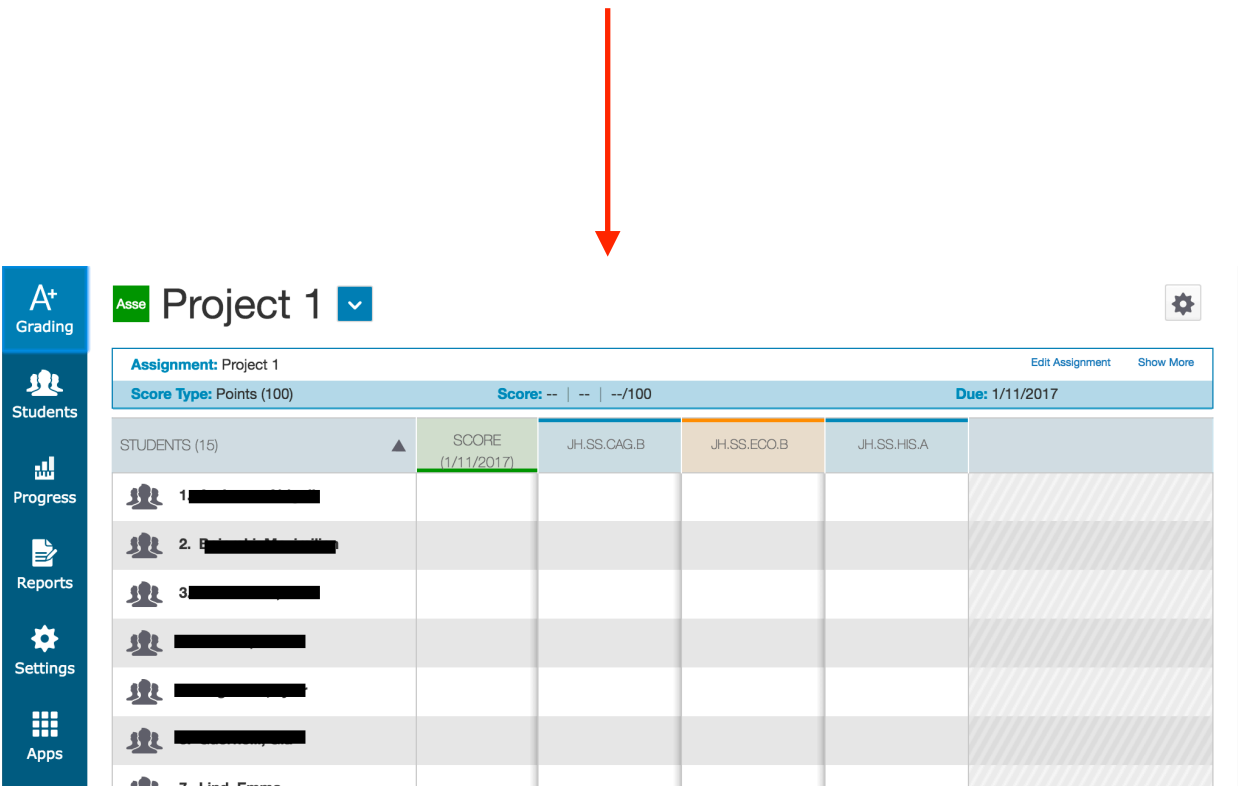

## Click in the **Score Cell** to enter Numeric Score

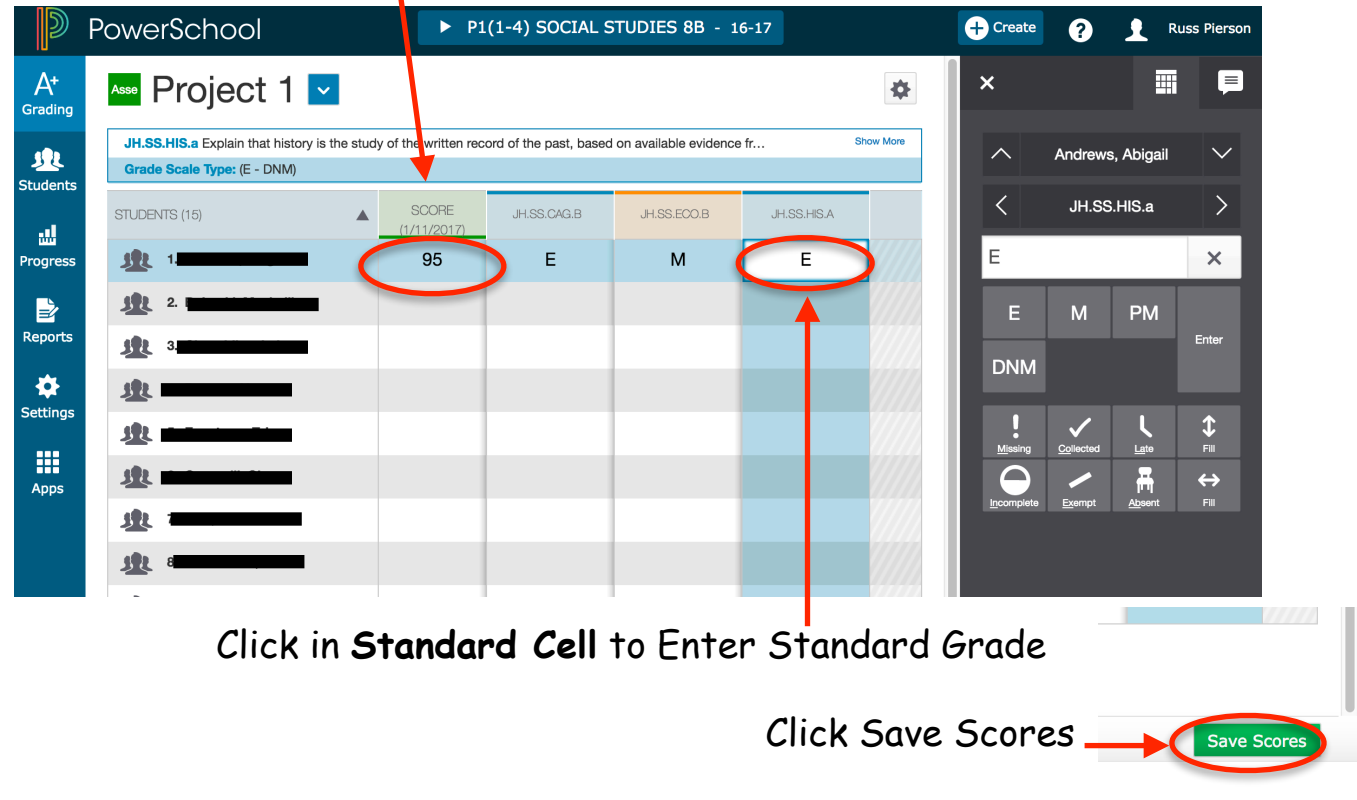

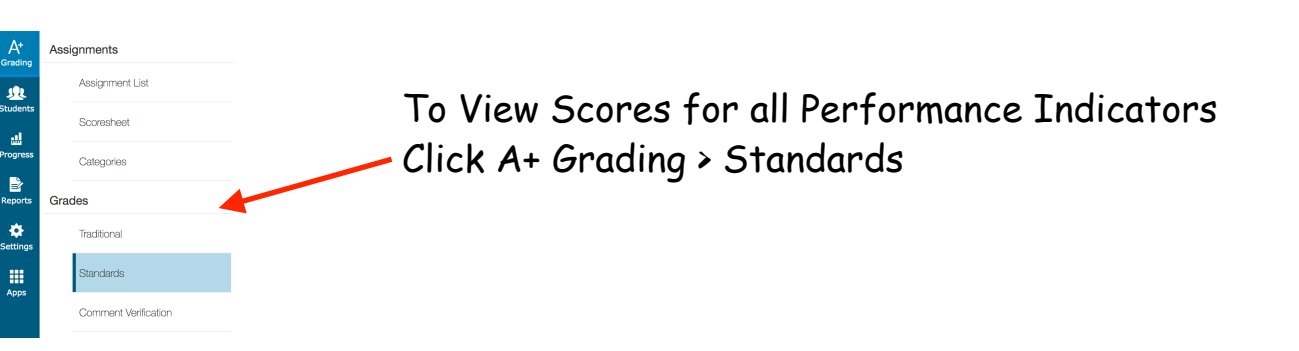

Do not score Performance Indicators in this Standards View: In this view the Highest score code will be placed in each Performance Indicator Automatically.

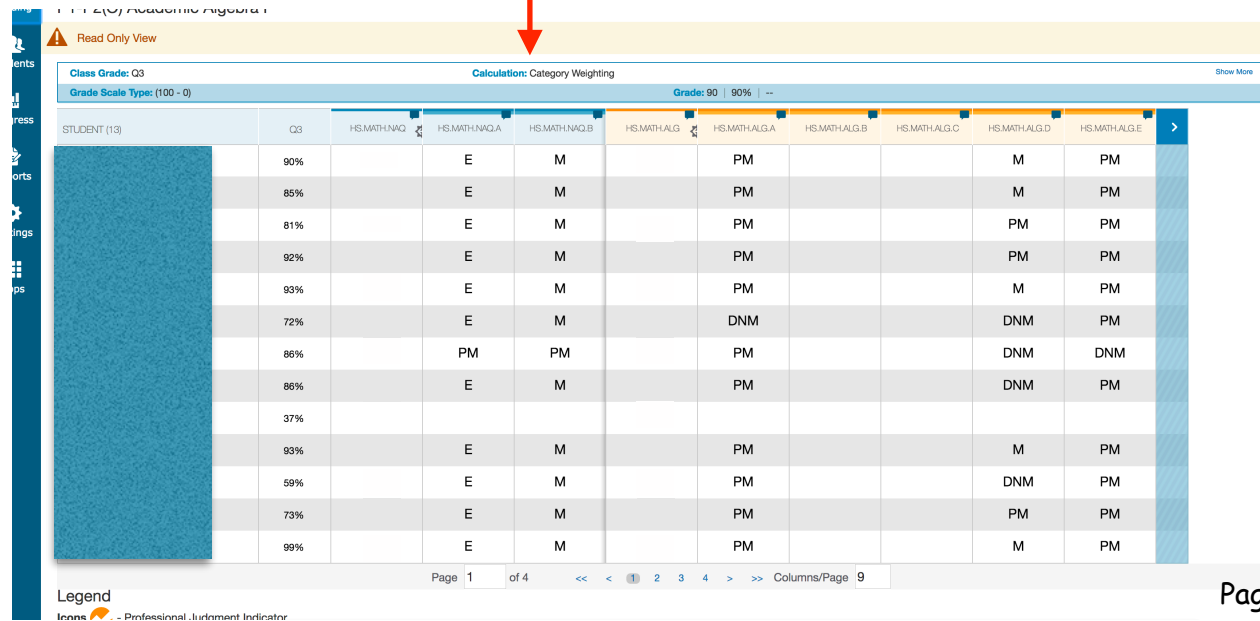

**District Settings:** Display the Highest Performance Indicator code score. If a PI is once or selected multiple times, the highest score will appear in that PI's column.

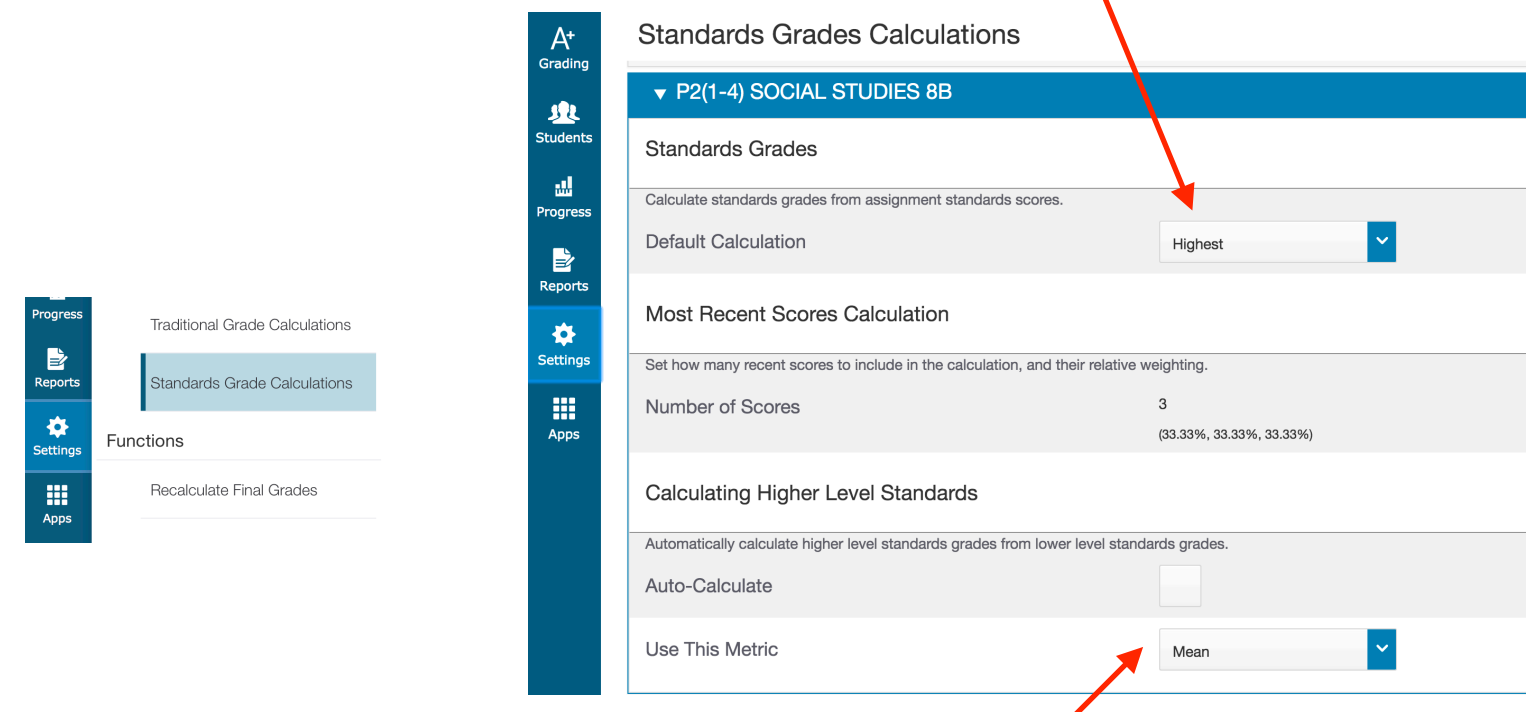

Auto-Calculate has been unchecked. If Auto-Calculate is checked, an average of all PI's for a Standard will be created in the Standard Column. This score may not be accurate for projecting a 70% "Mastered" score, at this time.

With Auto-Calculate unchecked, no scores will appear in the Standard grade columns.

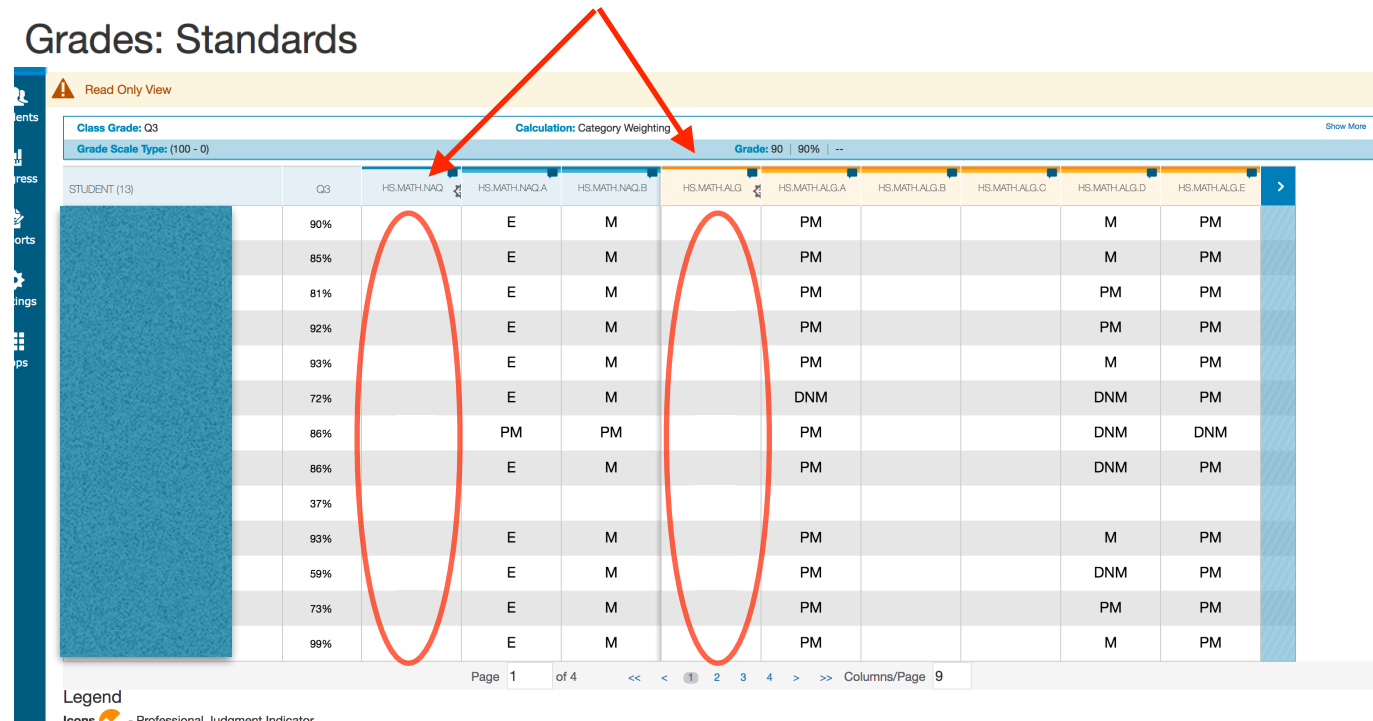

# Current Code Values are set to E-4, M-3, PM-2, DNM-1

 $A^*$ 

Setup

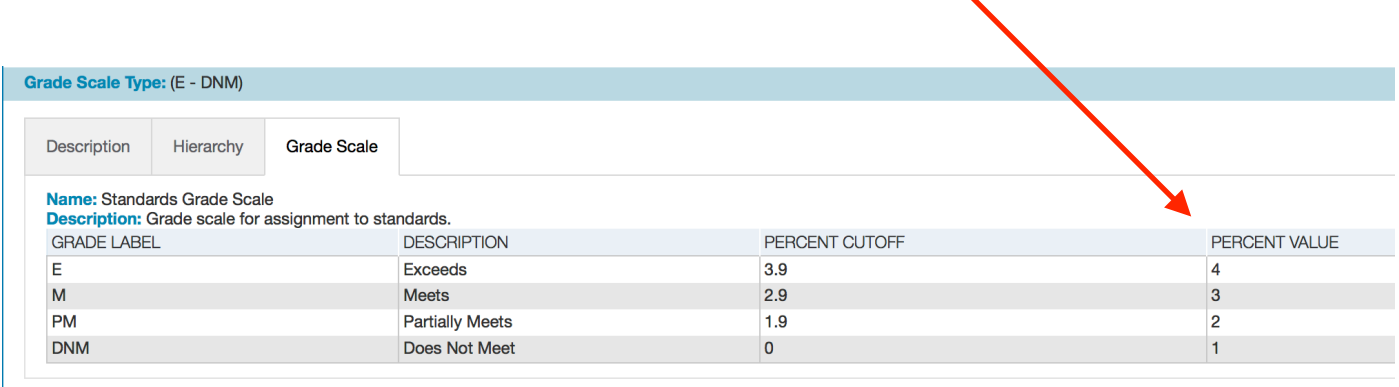

To Recalculate Overall Grades: Click Settings > Recalculate Final Grades > Select Standards >

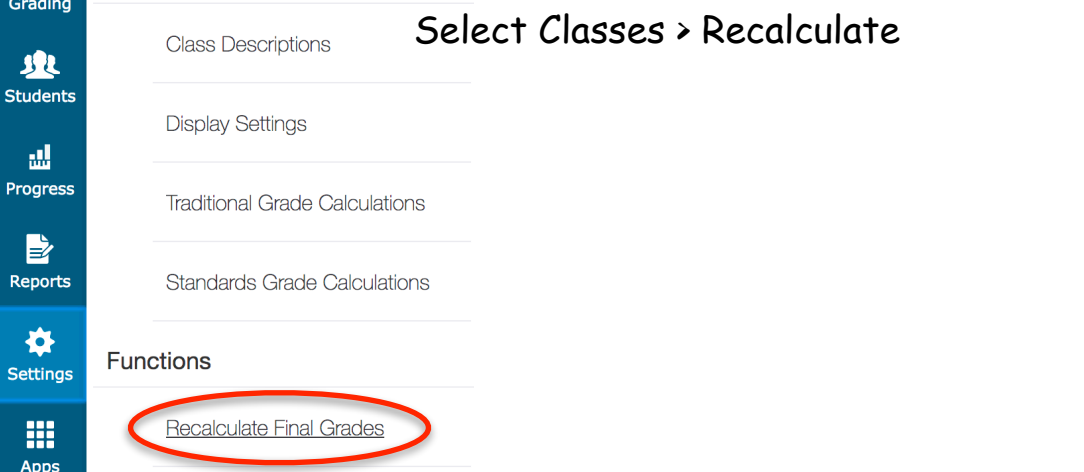

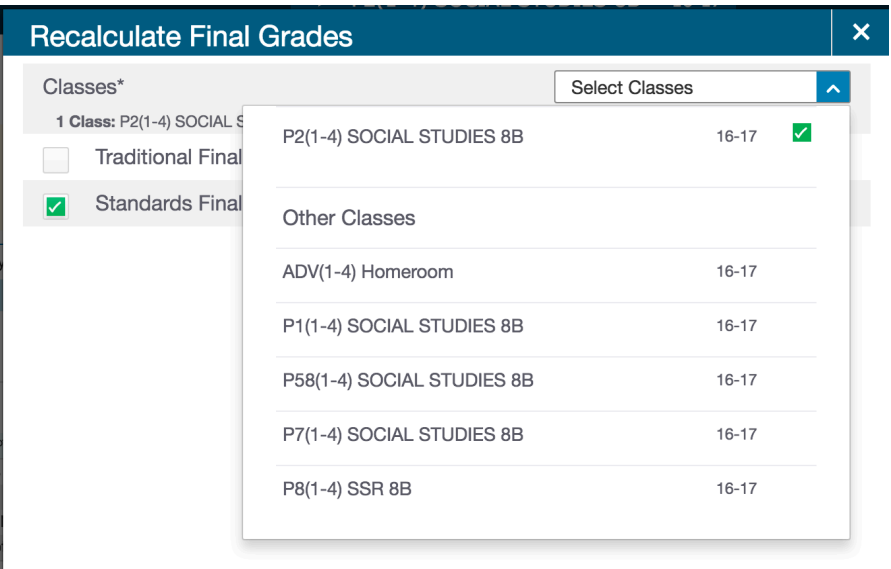